# **Les Essentiels d'Informatique pour Ingénieurs**

**GNG1503 – Génie de la Conception**

### **Partie B1 – Documents (MS Word)**

Ce laboratoire traite de deux outils de traitement de texte de base: Microsoft (MS) Word et Google Docs. MS Word est un outil plus mature avec plus de fonctionnalités et est décrit dans ce document. Cependant, le partage en temps réel nécessite l'utilisation du lecteur cloud Microsoft, OneDrive, comme suit : https://support.office.com/enus/article/video-share-files-and-folders-in-onedrive-personal-3fcefa26 -1371-401e-8c04- 589de81ed5eb. En tant qu'étudiant canadien, vous obtenez une très bonne affaire avec MS Office. L'utilisation de cet outil pour créer un document technique est décrite ici.

Les travaux de conception technique sont souvent consignés dans du texte avec des illustrations et des tableaux. Une grande partie du travail de conception que vous ferez dans votre carrière sera capturée (à des fins d'archivage mais également à des fins de partage et de collaboration) à l'aide d'un format de rapport technique. Dans ces documents, les mots sont concis et souvent plus faciles à comprendre que dans les discussions de discours et ils sont enregistrés dans un format compact.

En effet, la communication entre les locuteurs natifs et non natifs d'une langue donnée est souvent simplifiée lorsque les choses sont écrites. En bref, un document technique capture vos : pensées, compréhension et analyses pour toujours. De plus, il est capturé de manière à pouvoir être compris et examiné par d'autres personnes (et par vous-même aussi, plus tard!).

Prendre le temps d'apprendre les fonctionnalités automatiques de l'un ou l'autre outil peut vous faire gagner *beaucoup* de temps. Vous pensez peut-être déjà connaître les outils de ce laboratoire; ce n'est probablement pas tout à fait vrai. De nouvelles fonctionnalités sont continuellement ajoutées pour gagner du temps lors de la modification ou de la maintenance de leurs documents.

Documents typiques que vous allez voir à l'université (et après) sont :

- Rapports techniques
- Papiers techniques (e.g. pour des conférences et journaux)

Le format de ces documents peut varier mais son généralement similaire et incluent les items suivants (en ordre d'occurrence), voir aussi (en anglais)

<http://engineering.uottawa.ca/downloads/pdf/thesisguideline.pdf> :

• **Page titre** : Ceci est ce que le public voit en premier, assurez-vous que ça soit propre et professionnel. Assurez-vous d'inclure votre le titre de votre travail, votre nom et la date. Plusieurs organisations ont des formats spécifiques pour cette page.

- **Résumé** : Un sommaire court du contenu. Souvent les personnes ont juste le temps de lire pour les premiers 100 mots de votre rapport. Le résumé leurs donnent une bonne aperçu de ce qui est inclus dans le document.
- **Remerciements** : Remerciez ceux qui vont ont aider avec la création de votre rapport.
- **Table des matières, liste de figures, liste des tableaux :** On apprendra dans ce lab comment généré ces listes automatiquement en utilisant MS Word et Google Documents.
- **Nomenclature :** Symboles utilisés.
- **Glossaire :** Termes spéciaux utilisés et leurs explications.
- **Contenu du rapport :** La partie principale de votre rapport doit être bien organisé avec des sous-titres. Typiquement la première section est une introduction qui met le lecteur en contexte. Dans un rapport technique, une revue littéraire suivit par vos résultats et une conclusion.
- **Conclusion et recommandations :** La conclusion principale devrait être incluse ici.
- **Références :** Celles-ci peuvent être générés automatiquement dans MS Word en suivant des instructions simple [\(https://support.office.com/en-us/article/Create-a](https://support.office.com/en-us/article/Create-a-bibliography-17686589-4824-4940-9c69-342c289fa2a5))[bibliography-17686589-4824-4940-9c69-342c289fa2a5\).](https://support.office.com/en-us/article/Create-a-bibliography-17686589-4824-4940-9c69-342c289fa2a5)) Il y a aussi des outils complémentaires puissants (disponible pour MS Word et Google Documents. On va discuter celle appelé Zotero : [https://www.zotero.org/\)](https://www.zotero.org/) qui permettent d'organiser et entreposer une base de données de références. Les références stockées peuvent ensuite être facilement utilisées dans plusieurs documents. Un bon rapport comporte des références, car il implique que les auteurs ont "fait leurs devoirs" et ne "réinventent pas la roue". Vous devez être au courant de ce que les autres ont fait, bien que vous ne devriez pas copier leur travail, bien sûr (le plagiat est à la fois une infraction académique et une infraction professionnelle; ne le faites pas!).
- **Appendices :** Sections additionnels si nécessaire pour inclure vos données. Tout ce qui n'est pas central à votre rapport (comme des détails ou donnés) devraient être inclus ici.

#### **Conseil Général**

Nous allons maintenant créer un document avec ce format, bien que nous omettions certaines des sections les moins importantes. En général, vous devez utiliser les fonctionnalités automatiques du traitement de texte plutôt que de procéder manuellement. Par exemple, ne saisissez pas de retours à la ligne ni d'espaces supplémentaires pour aligner les éléments, vous pouvez simplement modifier les attributs de paragraphe pour l'ensemble du document. Cela rend le résultat final plus cohérent et vous fait perdre moins de temps.

Si vous semblez faire les choses lentement et péniblement et que vous avez l'impression «il doit y avoir une meilleure façon de le faire», il existe **probablement une meilleure façon de le faire!** Internet est ton ami Efforcez-vous de rendre votre document final le meilleur possible, notamment en termes de contenu, mais également en termes de qualité de présentation! Ne vous contentez pas de la qualité médiocre, simplement parce que vous ne savez pas comment faire quelque chose. Au lieu de cela, apprendre à le faire.

Pour cela, l'aide contextuelle est utile. Si vous n'êtes pas sûr de l'utilisation d'une icône spécifique, passez votre curseur dessus et lisez le texte d'aide qui en résulte. Par exemple, dans le diagramme ci-dessous, le curseur a été survolé (laissé immobile pendant quelques secondes) sur l'icône de «centrage», ce qui a entraîné l'affichage du message d'aide. Lorsque vous faites cela, le raccourci clavier pour l'icône est également donné par les deux outils.

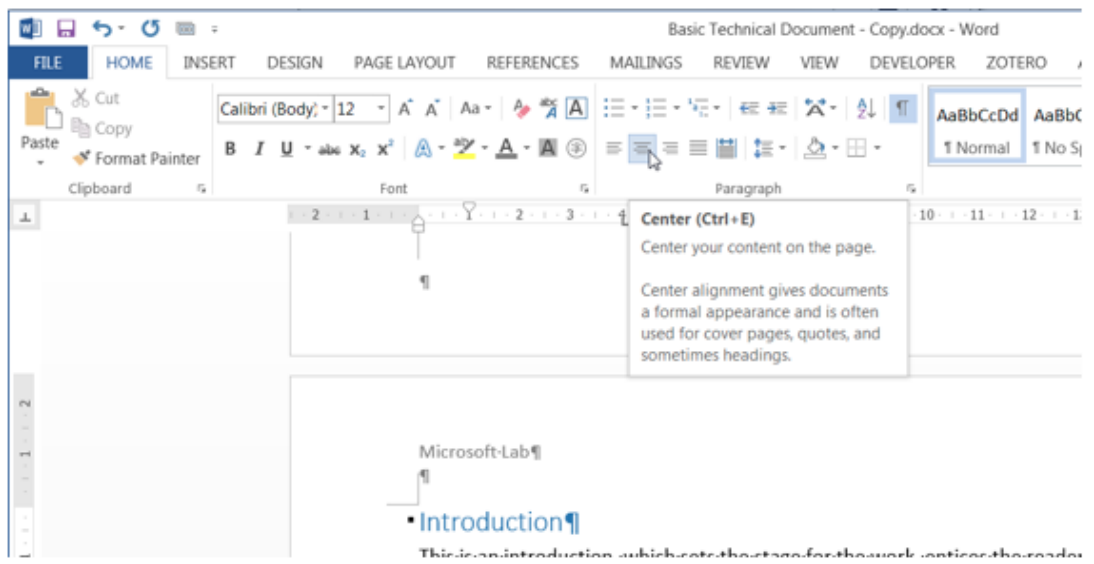

#### **Créer un Document**

- 1. Ouvrez un document MS Word vide. Des modèles sont disponible mais nous allons pas les utiliser toute suite.
- 2. Ajouter le texte : « Document de base » et appuyez sur la touche enter.
- 3. Insérez votre nom et appuyer sur enter encore une fois.
- 4. Écrivez la date d'aujourd'hui et appuyer sur enter.
- 5. Ceci devrait être sur une page tout seul et devrait avoir l'aire de ceci :

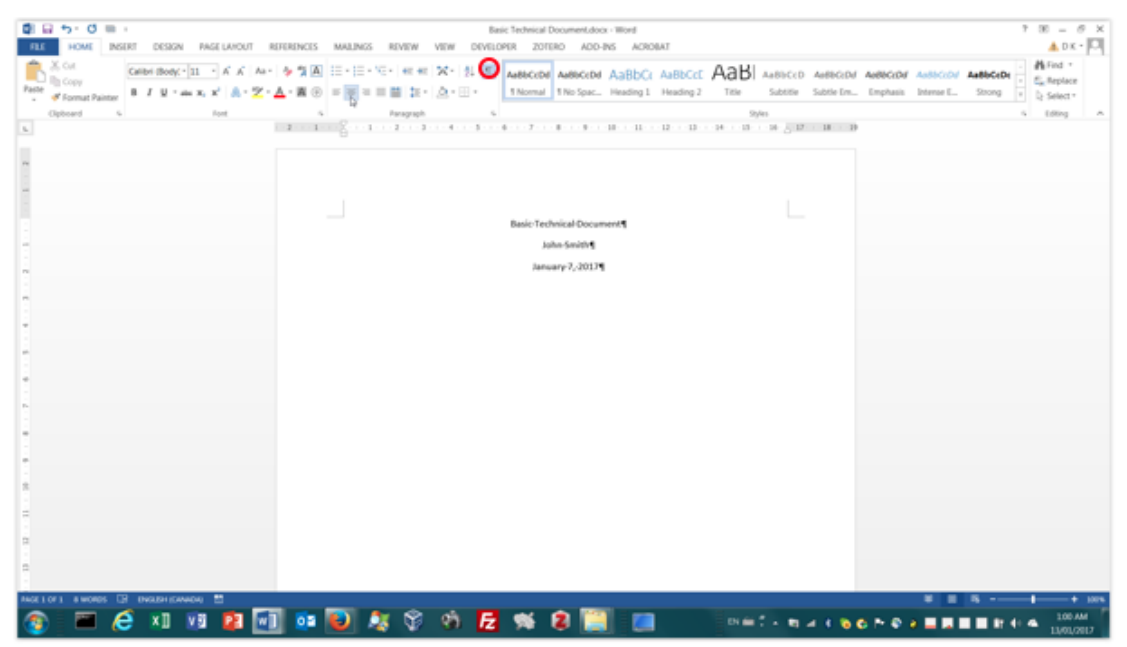

Enregistrez votre document MS Word en sélectionnant *Fichier / Enregistrer* ou *Fichier / Enregistrer sous*. Notez que vous souhaitez probablement enregistrer périodiquement et que vous pouvez également utiliser le raccourci clavier  $Ctrl + s$  ou  $\mathcal{H}$  + s (sur un MAC) pour gagner du temps.

6. Cette page est très vide donc on peut centrer le texte, augmenter la taille de la police et mettre le titre en gras. On peut aussi afficher des caractères non imprimables ce qui peux aider avec le format. Essayez-le en cliquant sur l'icône d'affichage des caractères non imprimables (¶).

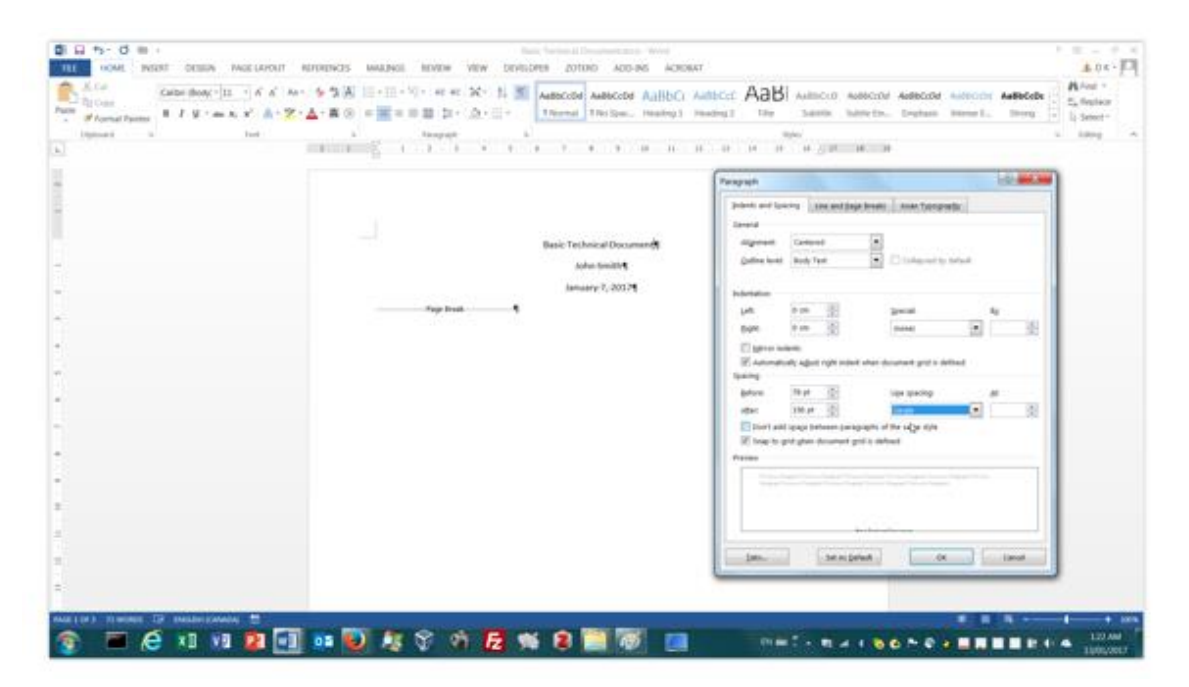

- 7. On peut aussi ajuster l'espacement des lignes et avant ou après un paragraphe. Cliquez à droite n'importe où dans un paragraphe et sélectionnez 'Paragraphe…' du menu. Ajuste l'espacement avant et après comme dans la figure. Ceci est mieux que de taper des marqueurs de paragraphe d'extra et/ou changer la police, etc.
- 8. Pour insérer un saut de page, cliquez sur l'onglet « disposition » et ensuite sur l'icône saut de page dans MS Word. L'icone sur le côté gauche ressemble à ceci :  $\leftarrow$ 
	- ou utilisez le raccourci  $Ctrl + Enter$  ou  $H + Enter$  (sur un MAC).
- 9. La prochaine page est vide par convention, alors vous pouvez insérer un autre saut de page. Ceci nous donne la chance d'écrire un abstrait.

#### **Titres**

- 10. La génération de la table des matières nécessite des en-têtes et des styles que nous devrons créer dans notre corps principal. Nous insérons donc un autre saut de page pour le moment et continuons à la section principale de notre document.
- 11. Notre document n'aura que 7 chapitres avec sous-sections. On a des sections intermédiaires dans le chapitre 5 pour pratiquer l'inclusion de titres dans la hiérarchie du document. Habituellement, il devrait avoir seulement 3 niveaux dans votre hiérarchie.
	- 1. Introduction
	- 2. Travaux connexes
	- 3. Troisième titre principal du sujet
	- 4. Quatrième titre principal du sujet
	- 5. Cinquième titre principal de sujet
		- 5.1. La première sous-section sous le cinquième titre principal
		- 5.2. La deuxième sous-section sous le cinquième titre principal
			- 5.2.1.Première sous-section
			- 5.2.2.Deuxième sous-section
			- 5.2.3.Troisième sous-section
	- 6. Conclusions et recommandations
	- 7. Références
- 12. Le texte dans le document sera organisé avec 3 à 5 phrases courtes dans chaque paragraphe. Allez au<http://www.lipsum.com/feed/html> pour générer du texte aléatoire.
- 13. Pour sauver du temps, ceci a été capturé dans le document « Document\_technique\_de\_base.docx » qui a déjà été préparé pour vous dans le dossier du Lab 1 dans Brightspace. Quelle est différence entre les fichiers *.odt, .docx* ou *.txt* ?

.odt \_\_\_\_\_\_\_\_\_\_\_\_\_\_\_\_\_\_\_\_\_\_\_\_\_\_\_\_\_\_\_\_\_\_\_\_\_\_\_\_\_\_\_\_\_\_\_\_\_\_\_\_\_\_\_\_\_\_\_\_\_\_\_\_ .docx \_\_\_\_\_\_\_\_\_\_\_\_\_\_\_\_\_\_\_\_\_\_\_\_\_\_\_\_\_\_\_\_\_\_\_\_\_\_\_\_\_\_\_\_\_\_\_\_\_\_\_\_\_\_\_\_\_\_\_\_\_\_\_\_  $.txt$ 

14. Téléchargez le document de Brighspace.

- 15. Sélectionnez le titre « Introduction » en cliquant n'importe où dans le texte et cliquez sur Styles/Titre 1 dans MS Word (voir l'icone dans la prochaine figure). Le texte va changer au format désiré, qui va montrer le style de paragraphe pour le titre « Introduction » à été bien changé (voir les prochaines figures).
- 16. Répétez l'étape 9 jusqu'à temps que les titres de premier niveau ont un été assigné le style de Titre 1.

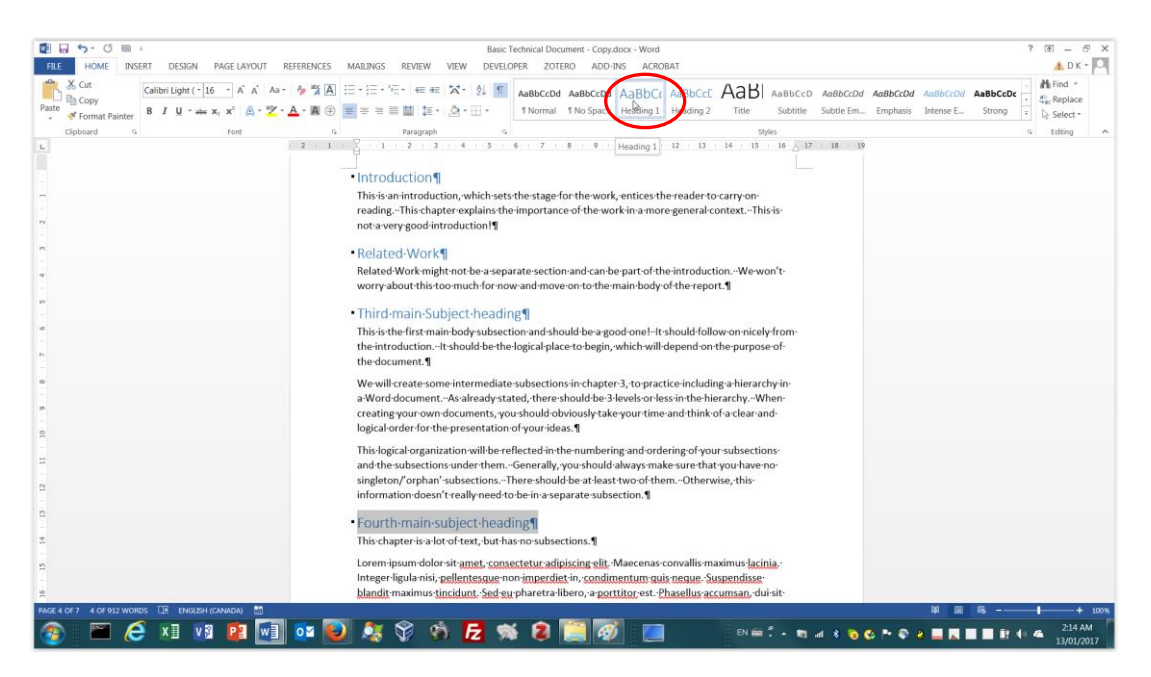

Vous devez sélectionner le texte en question et cliquer sur le bouton 'AaBbCc' approprié (Titre 1, etc.) à chaque fois pour assigner un style.

17. Répétez la même procédure pour tous les sous-titres à chaque niveau en utilisant titre 2 pour le deuxième niveau et titre 3 pour le troisième.

Le résultat devrait être comme suit <avec le style assigné monté au début de chaque titre> :

<*Titre 1*> Introduction <*Titre 1*> Travail connexe <*Titre 1*> Troisième titre principal du sujet <*Titre 1*> Quatrième titre principal du sujet <*Titre 1*> Cinquième titre principal du sujet <*Titre 2*> La première sous-section sous le cinquième titre principal <*Titre 2*> La deuxième sous-section sous le cinquième titre principal <*Titre 3*> Première sous-section <*Titre 3*> Deuxième sous-section <*Titre 3*> Troisième sous-section

<*Titre 1*> Conclusions et recommandations

<*Titre 1*> Références

18. Maintenant ont veux énumérer les titres. Ils ne sont peut-être pas là automatiquement pour vous. Ceci dépend de la version de MS Word que vous avez et la configuration du fichier. Si vous avez déjà des préfixes numériques dans votre document (par exemple, 1. Introduction), vous pouvez continuer, sans avoir à suivre les étapes décrites en annexe. Toutefois, si vous ne disposez que de texte sans chiffres (par exemple, Introduction), vous devrez suivre les étapes décrites dans l'annexe, qui ont été extraites de:

[http://shaunakelly.com/word/numbering/numbering20072010.html?p=1768.](http://shaunakelly.com/word/numbering/numbering20072010.html?p=1768)

• Vous pouvez trouver les titres énumérés en cliquant sur les options de liste à niveaux multiples dans le menu HOME/Paragraph.

#### **Table des matières**

19. Pour créer la table des matières, placez d'abord votre curseur à l'endroit où vous souhaitez créer la table des matières. Sous MS Word, cliquez sur REFERENCES /

Table of Contents tout à gauche, avec une icône comme celle-ci  $\left(\frac{\overline{a_{\text{label}}}}{\text{Contents}}\right)$ . Sélectionnez le premier style automatique.

20. En cliquant avec le bouton droit de la souris et en sélectionnant «Mettre à jour le champ» dans MS Word, vous pouvez le mettre à jour d'un simple clic de souris, après avoir sélectionné le bouton radio «Mettre à jour le tableau entier». Essayezle vous-même en ajoutant un autre titre à Titre1 comme 'Un autre titre ', puis attribuez-lui un style de Titre1 en premier. Après la mise à jour, votre nouvelle section devrait apparaître dans la table des matières mise à jour.

#### **Citations et liste de références (bibliographie)**

21. Vous pouvez créer des références à des sources externes. Celles-ci sont souvent appelées citations et il existe différentes conventions pour leur format. Des références peuvent également être requises pour les figures, les tableaux ou même d'autres sections ou sous-sections du document. Celles-ci sont créées de deux manières fondamentales, bien que cela dépende de la version spécifique de MS Word que vous utilisez. Comme déjà mentionné, il existe d'autres outils complémentaires (par exemple, Zotero) qui simplifient encore plus le processus et vous permettent également de créer une base de données de vos références, de sorte qu'il soit plus facile de les utiliser dans différents documents et même de les remplir automatiquement à partir de sites Web.

Zotero doit être installé et fonctionne comme un programme, mais est également visible dans les navigateurs Firefox et Google Chrome. En plus, il apparaîtra comme un titre de menu dans un document. En sélectionnant Zotero / Ajouter / modifier une citation ou en utilisant le raccourci clavier  $Ctrl + Alt + C$  ou  $H + Alt + C$  (sur un MAC), vous pouvez facilement ajouter des citations à partir de la base de citations organisée dans l'application Zotero. Cette base de données doit d'abord être configurée avant que la citation puisse être ajoutée.

Dans MS Word, sélectionnez RÉFÉRENCES / Insérer une citation / Ajouter une nouvelle source pour obtenir un menu similaire à celui de l'image suivante.

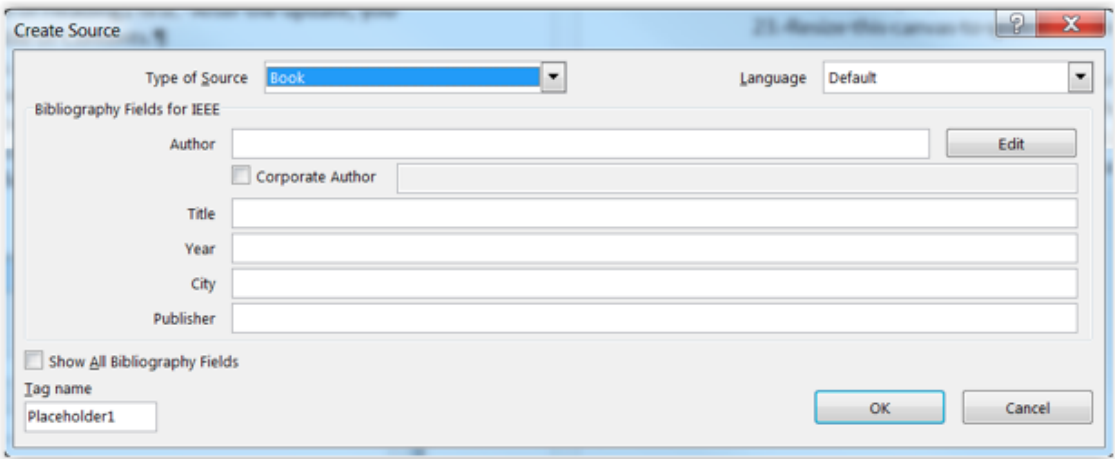

- 22. Dans MS Word, entrer l'information pertinente pour la source que vous avez. Essayez-le avec un exemple simple de type source de livre (il existe d'autres types de citations comme 'Article de journal', 'Site Web', etc.). Remplissez les champs obligatoires. Si vous cochez la case "Afficher tous les champs de la bibliographie", vous constaterez qu'il est beaucoup plus possible de saisir des informations et de capturer des informations. Appuyer sur «OK» crée une citation, qui générera automatiquement une entrée dans la bibliographie que nous générerons ensuite.
	- Cela créera également une source qui pourra être citée à nouveau dans le document, sans vous obliger à saisir à nouveau les informations. Vérifiez cela en répétant l'étape précédente. Vous devriez maintenant voir une entrée avec les informations que vous venez de saisir, à condition que vous ayez entré quelque chose avec succès.
	- Pour revenir en arrière et renseigner les informations manquantes ou corriger les informations dans la citation que vous venez de créer, vous pouvez utiliser REFERENCES / Gérer les sources.

Avec Zotero, vous créez la référence dans l'application Zotero en sélectionnant Fichier / Nouvel élément /, puis en sélectionnant le type d'élément approprié (par exemple, un article de magazine, un document de conférence, etc.), comme indiqué dans la figure cidessous. Vous pouvez également installer un connecteur Zotero dans votre navigateur Web, ce qui simplifiera grandement la création de citations:

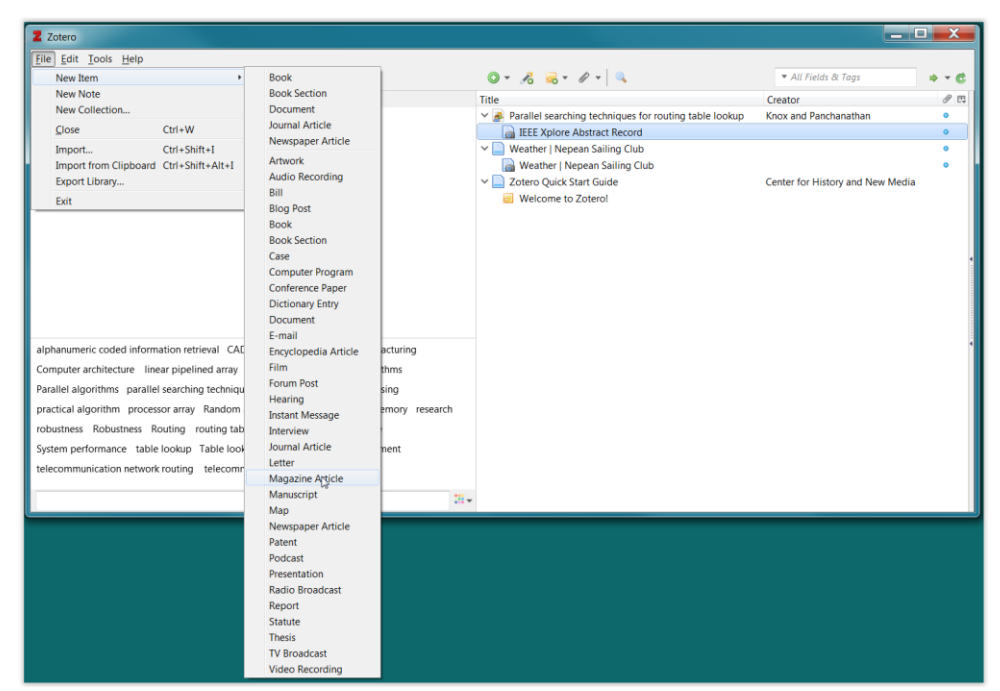

Une fois que la citation existe dans Zotero, vous pourrez y accéder à partir du menu Zotero dans Google Docs (navigateurs Mozilla Firefox ou Google Chrome), mais vous devez garder l'application Zotero en cours d'exécution. Dans votre document, vous sélectionnez Zotero / Ajouter / modifier une citation.

On vous dira que «Zotero met à jour votre document. Veuillez patienter… ». Vous recevrez alors une fenêtre contextuelle Zotero sur une seule ligne, que vous pourrez basculer en« affichage classique ». Vous pouvez également être invité à indiquer un type de système citation / référence. Si tel est le cas, sélectionnez «IEEE». Double-cliquez sur la citation particulière que vous souhaitez ajouter et vous devriez insérer un numéro tel que [1] dans votre texte.

23. Maintenant que nous avons au moins une citation, nous pouvons créer une bibliographie. Notez que les bibliographies habituelles montreront les résultats de votre recherche, ce qui devrait être beaucoup plus complet (par exemple, pour l'analyse comparative des produits, il est presque certainement nécessaire de faire référence à plus d'un produit similaire). Une seule citation serait assez misérable, alors prenez un peu de temps pour en créer une autre, en inventant les informations requises sur l'auteur, etc.

Pour créer une bibliographie, placez votre curseur à l'emplacement souhaité, puis cliquez sur REFERENCES / Bibliography, qui a une icône comme celle-ci ( ). Encore une fois, choisissez le premier type intégré. En réalité, différentes organisations ont des formats différents pour les références et la bibliographie et fourniront une documentation sur ce qu'elles veulent. Parfois, ce serait vraiment bien si tout le monde pouvait s'entendre sur un seul format, mais ce n'est pas le cas. De nombreuses organisations fourniront un modèle Word pour simplifier le processus, mais ce n'est pas toujours le cas.

Choisissez le premier type générique de bibliographie dans la liste, comme indiqué par la position du curseur dans le diagramme. Lorsque vous ajoutez d'autres citations, vous devrez cliquer avec le bouton droit de la souris sur la bibliographie et sélectionner «Mettre à jour le champ». Notez que, comme pour la table des matières, vous pouvez reformater le titre (par exemple, le centrer et le mettre en gras, etc.). Si vous souhaitez que la bibliographie apparaisse dans la table des matières, attribuez au titre un style de titre de Titre1, puis mettez à jour la table des matières. Vous devriez maintenant voir «Bibliographie» (ou «Liste de références» ou ce que vous avez appelé) apparaître dans la table des matières avec le numéro de page approprié.

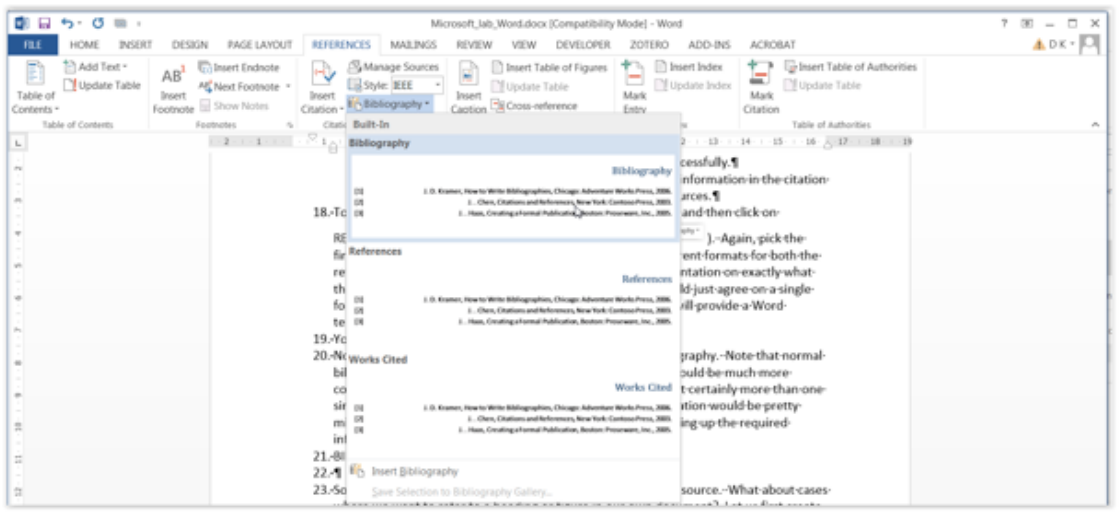

Si vous utilisez Zotero, sélectionnez Zotero / Ajouter / Modifier une bibliographie et… éventuellement… une sera ajoutée à votre document. Vous pouvez être invité à confirmer l'opération avec une fenêtre contextuelle. Si vous ajoutez plus de citations / références, il vous suffit de sélectionner Zotero / actualiser pour obtenir une liste de références mise à jour.

#### **Ajouter une figure (à l'intérieur d'une toile de dessin)**

- 24. Jusqu'à présent, nous avons appris à insérer une citation dans des sources externes telles que des livres et des sites Web. Qu'en est-il des cas où nous voulons faire référence à un titre, à un chiffre ou à quelque chose d'autre dans notre propre document? Nous allons d'abord créer une figure dans une zone de dessin, lui attribuer une légende, puis créer une référence à cette figure.
- 25. Pour insérer une figure dans MS Word allez à l'onglet Insertion/Formes/Toile de dessin (au bas de la liste). Déterminer une grandeur pour votre toile de dessin,

cliquer à droite pour trouver l'icône (disposition). Choisissez d'aligner votre image avec le texte, ceci sera plus facile (voir la figure suivante pour d'autres options avec le retour à la ligne). Ce type de toile de dessin conservera la même position relative par rapport au texte, quelles que soient vos modifications d'édition, ce que vous voudrez généralement avoir.

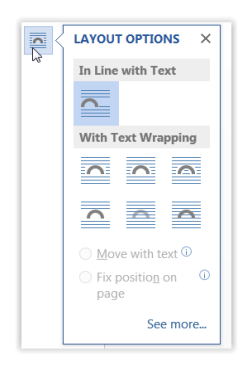

#### **Ajouter un titre de figure**

26. Pour ajouter une légende à la figure, positionnez votre curseur juste après le canevas du dessin en question et sélectionnez REFERENCES / Insert Caption, qui

Insert comporte une icône comme celle-ci ( $\frac{c}{c}$ ). Sélectionnez "figure" dans l'étiquette: menu déroulant et sélectionnez "OK". Vous pouvez centrer le titre à l'aide de l'icône correspondante du menu HOME. Vous pouvez saisir du texte (par exemple, "Ceci est le titre de ma figure") après l'en-tête de la figure 1.

#### **Références croisées (par exemple, créer une référence à un titre de figure)**

27. Insérez maintenant une référence à la nouvelle légende créée. Placez votre curseur à l'endroit où vous souhaitez insérer la référence, puis sélectionnez

 $\Box$  Cross-reference

REFERENCES / Cross Reference, qui a une icône comme celle-ci ( $\qquad \qquad$  ).

Choisissez le type de référence approprié (par exemple, "figure" ici) dans le menu déroulant, s'il n'a pas déjà été sélectionné, puis modifiez "Insérer les références en" pour avoir une valeur de "Seulement étiquette et numéro" dans le menu déroulant. ; cela donne simplement une référence abrégée comme «Figure 1». Examinez rapidement les autres types de référence pendant que vous êtes ici en consultant les autres options du menu déroulant. Voir également ce qui se passe avec votre référence de figure lorsque vous sélectionnez différentes options dans le menu déroulant "Insérer les références dans:".

Sélectionnez ensuite la référence spécifique dans la liste à laquelle vous souhaitez vous référer, puis cliquez sur "Insérer". Notez que le menu ne disparaît pas, vous pouvez donc insérer plusieurs références. Comme vous n'avez qu'une seule figurine pour le moment, vous ne pouvez choisir que la même, mais vous en aurez deux copies! Si vous créez une autre figure, vous verrez également cette deuxième figure comme une option de la liste.

#### **En-tête et pieds de page**

28. Enfin, nous allons créer des informations d'en-tête et de pied de page (en ajoutant des numéros de page au pied de page). Dans MS Word, sélectionnez la flèche du menu déroulant INSERT / («En-tête et pied de page») / En-tête, puis sélectionnez «Vierge». Vous pouvez voir qu'il existe d'autres types d'en-tête, mais nous voulons juste un en-tête simple (ou même ne pas en avoir du tout!) Tapez le nom

de votre projet dans la zone [Tapez ici]: "Microsoft Lab". Sélectionnez ensuite

l'icône «Fermer l'en-tête et le pied de page», qui ressemble à ceci (  $\frac{\text{Sose Pleder}}{\text{class Plder}}$  et qui est située près du haut à droite de la page. Pour accéder à l'en-tête à nouveau, double-cliquez simplement sur le texte (c.-à-d. «Microsoft Lab»).

- 29. Suivez une procédure similaire pour le pied de page en sélectionnant Sélectionnez la flèche du menu déroulant INSERT / («En-tête et pied de page») / Pied de page », mais cette fois, faites défiler la liste des options disponibles et sélectionnez« Sémaphore ». Ce pied de page préformaté a déjà un format de «page i sur n», mais vous pouvez choisir différents styles ou même les personnaliser. Sélectionnez l'icône «Fermer en-tête et pied de page» comme auparavant.
- 30. Nous allons changer la couleur de la numérotation des pages du bleu au gris. Pour ce faire, double-cliquez sur le texte «Page x de y» en bas, puis sélectionnez le bloc de texte entier. À l'aide de l'icône déroulante ACCUEIL / (zone «Police») / Couleur de police, sélectionnée à l'aide du curseur dans le diagramme ci-dessous, sélectionnez le niveau de gris souhaité.

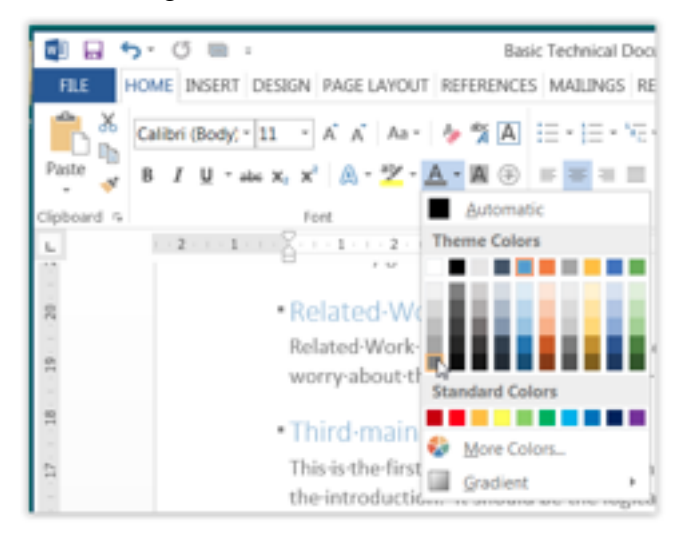

#### **Utiliser a règle pour définir les marges et les onglets**

31. La règle dans MS Word peut nous montrer les marges sur la page et aussi où les onglets sont situés graphiquement. Assurez-vous que la case VIEW / (Afficher la zone) / Règle est cochée ou ajoutez-en une pour afficher la règle. Dans le diagramme ci-dessous, la règle peut être vue comme un objet horizontal au milieu de la figure suivante, entourée d'un rectangle rouge.

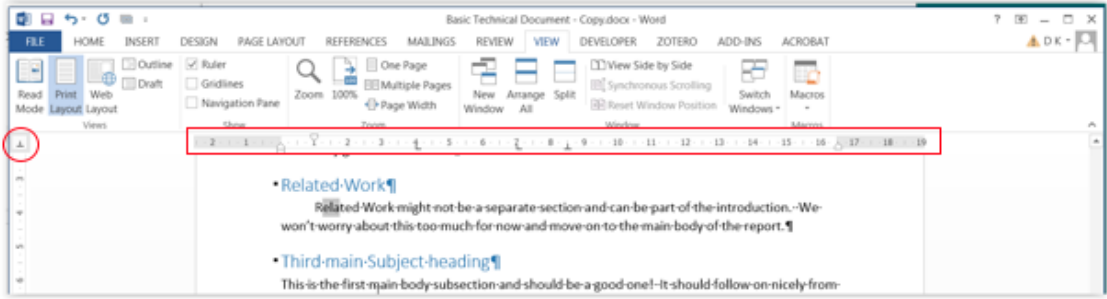

Lorsque vous déplacez votre curseur sur différents paragraphes, la règle peut changer d'apparence. Pour cet exemple de paragraphe, en examinant de près la règle dans la figure, vous pouvez voir:

- la marge de gauche (illustrée par  $\triangle$ ) est définie à l'emplacement de la règle zéro, avec un retrait suspendu de 1 cm. Ce retrait est utilisé uniquement pour la première ligne d'un paragraphe (la position du retrait est indiquée avec  $\overline{\nabla}$ ).
- il y a deux onglets justifiés à gauche à 4cm et 7cm (illustrés avec  $\uparrow$ ),
- il y a un onglet justifié au centre (illustré avec  $\perp$ ) à 8,5 cm et
- il y a une marge droite (montrée avec  $\triangle$ ) à 16,5 cm

Pour ajouter un nouvel onglet, sélectionnez l'icône du type d'onglet, entourée en rouge sur la même figure, jusqu'à ce que le type d'onglet souhaité soit affichée, puis cliquez n'importe où dans la règle pour insérer un tel marqueur. Pour supprimer un marqueur de tabulation existant, sélectionnez-le, puis faites-le complètement glisser de la règle. Pour tester, tapez du texte dans le même paragraphe en appuyant plusieurs fois sur la touche de tabulation. Vous remarquerez que le texte sera aligné avec ces marqueurs de tabulation définis, ce qui est utile si vous essayez d'aligner du texte dans des colonnes.

Pour vérifier les valeurs des marqueurs de tabulation pour un paragraphe particulier, numériquement, cliquez avec le bouton droit de la souris sur le texte du paragraphe en question, puis sélectionnez «Paragraphe…», puis cliquez sur l'icône «Onglets…», comme indiqué dans la figure suivante, dans la même fenêtre, une séquence de menus vous seraient présentés. C'est le même paragraphe qui a été montré, en utilisant la règle, dans le diagramme précédent. Les mêmes informations peuvent également être créées et modifiées, mais vous pouvez voir que la règle est un peu plus simple à utiliser.

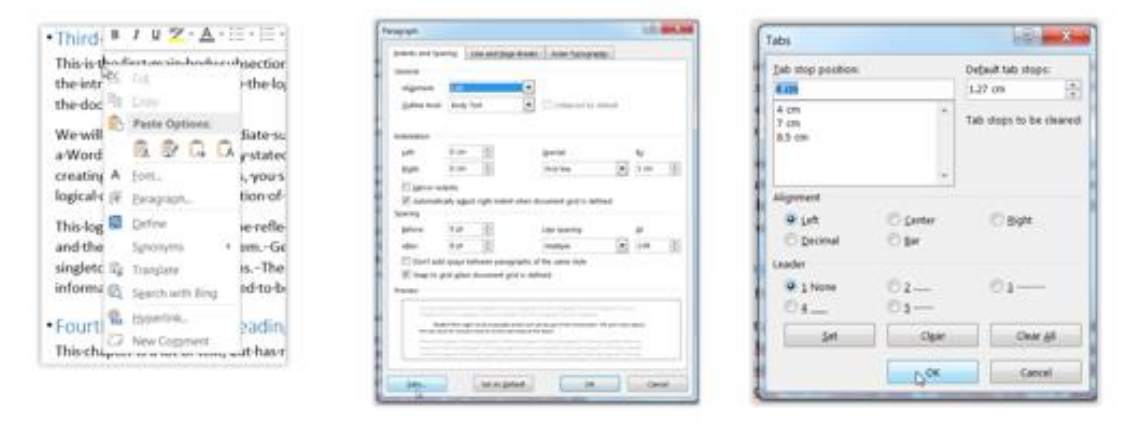

Comment fait-on pour cacher la règle?

#### **Sauvegarder et soumission du document terminé**

32. Enregistrez votre document MS Word en sélectionnant Fichier / Enregistrer ou Fichier / Enregistrer sous et envoyez-le, ainsi que la version complétée de ce

document, dans BrightSpace, dans le dossier Partie B du laboratoire. Notez que vous souhaiterez probablement sauvegarder périodiquement et le raccourci clavier de  $Ctrl + s$  ou  $H + s$  (sur un MAC).

## **Appendice- Ajouter une numérotation au style hiérarchique de titres (MS Word)**

Visitez le site-web suivant pour des renseignent sur les styles de mise en forme. <http://shaunakelly.com/word/numbering/numbering20072010.html?p=1768> . Pour modifier les formats des titres, suivez ces étapes :

a) Définissez un nouveau titre « nouveautitre ». Sélectionnez l'icône de style et cliquez à droite et ensuite sur modifier.

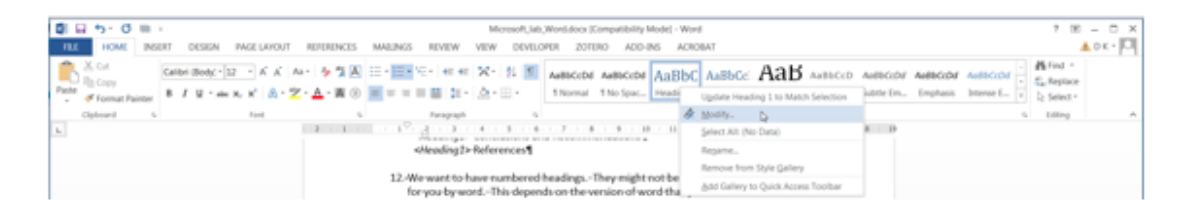

b) Choisissez les nouveaux paramètres pour votre style.

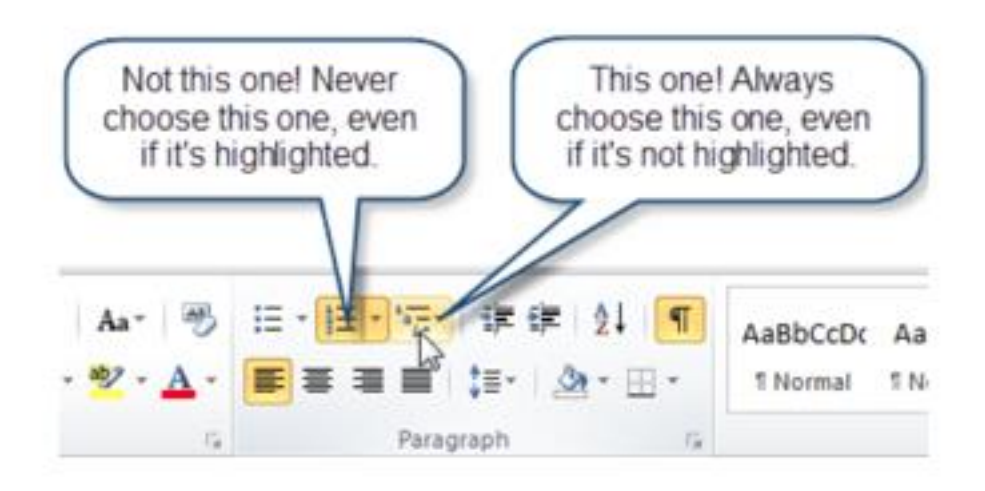

c) Sélectionnez définir nouveau style de la liste en cliquant sur l'icône tel que démontré dans la figure suivante.

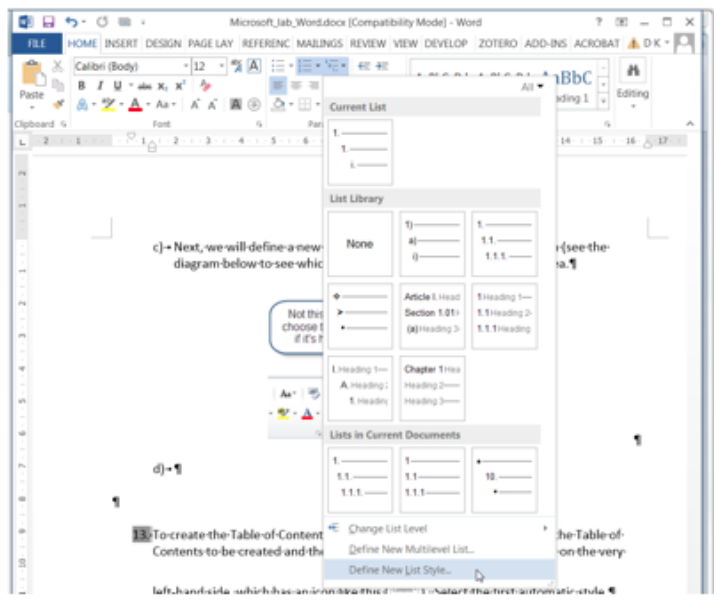

d) Changez le nom dans la boîte pour nouveautitre.

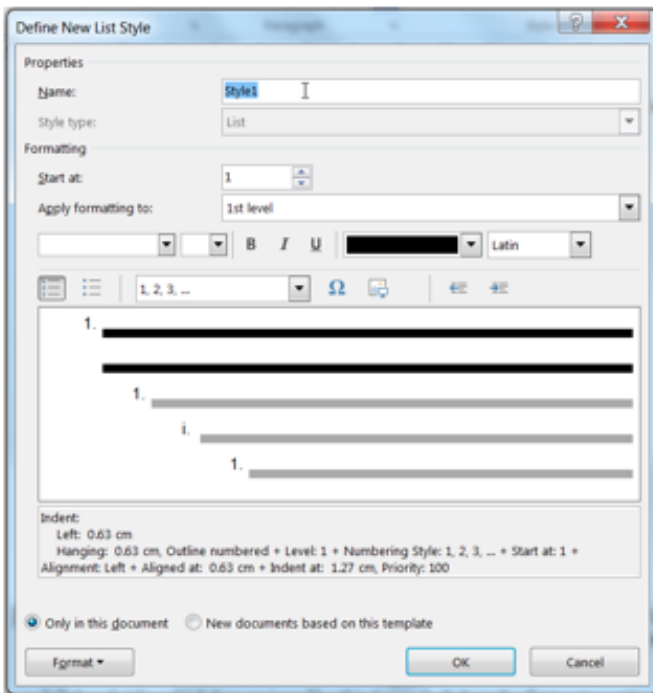

e) Changez rien d'autre mais cliquer sur le format en bas à gauche. Choisissez numéros dans le menu.

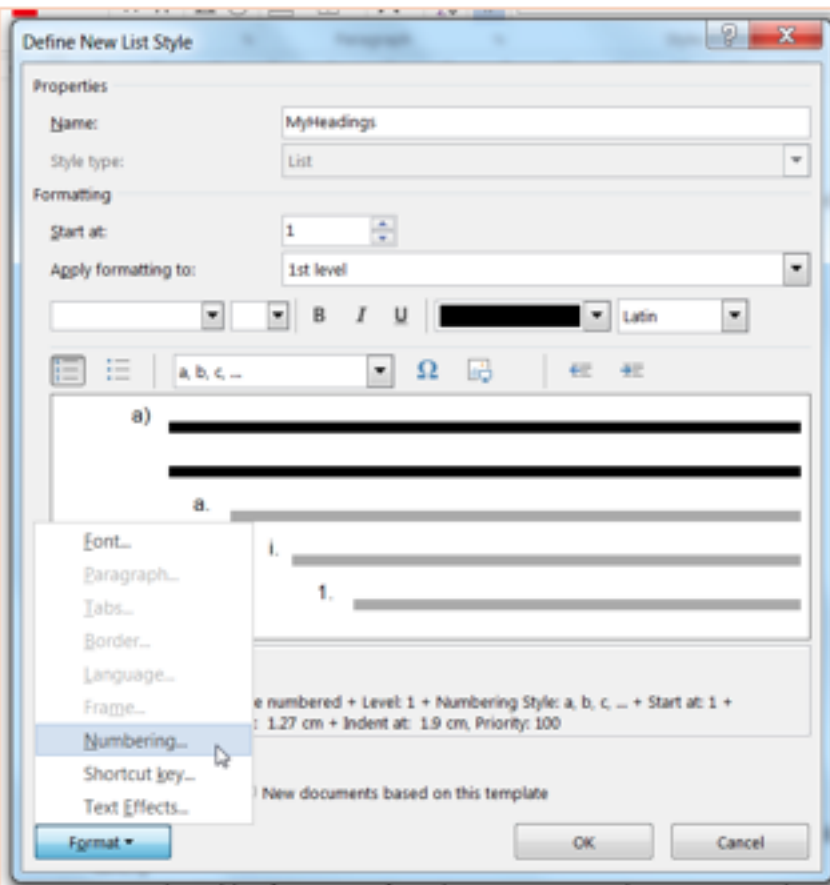

f) Les résultats seront comme indiqué dans le diagramme suivant. Sélectionnez le numéro 1 et changer pour style. Effacez tous les autres contenus.

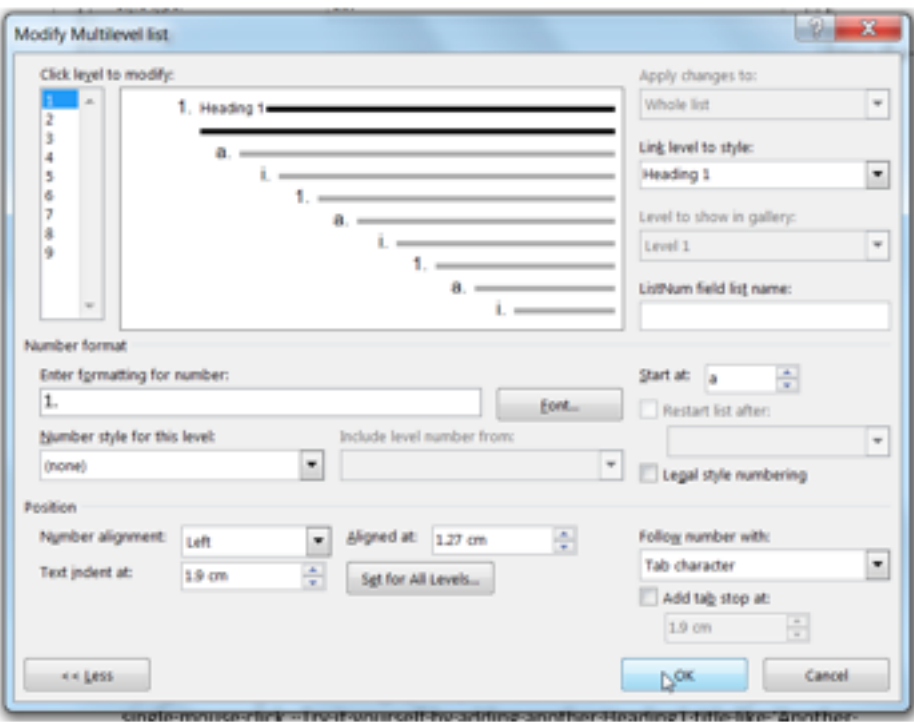

g) Si vous avez tout bien faite, vous allez avoir une fenêtre semblable à celle indiqué en bas.

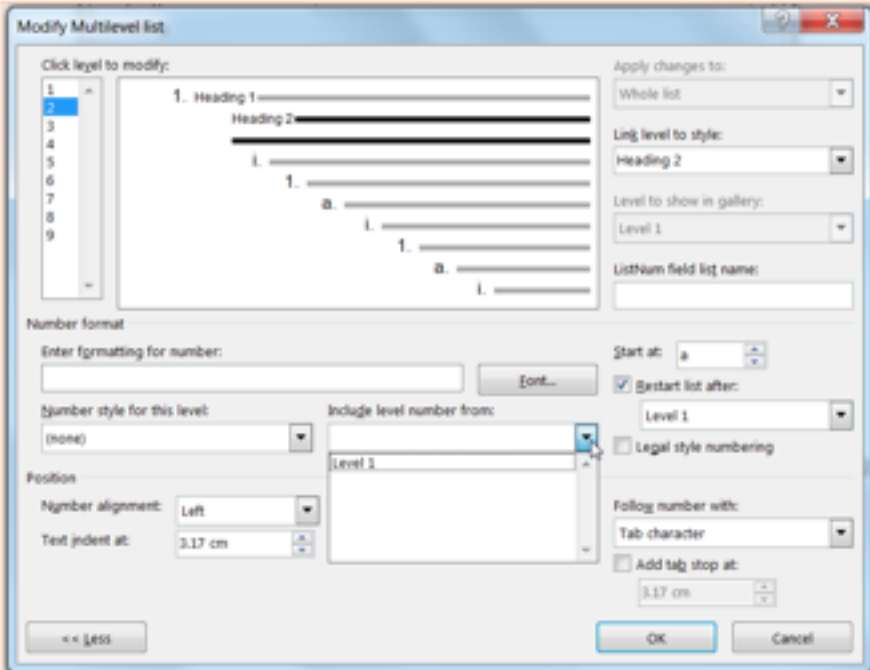

h) Sans cliquer sur « ok » vous pouvez faire des opérations similaires pour d'autres sous-titres.

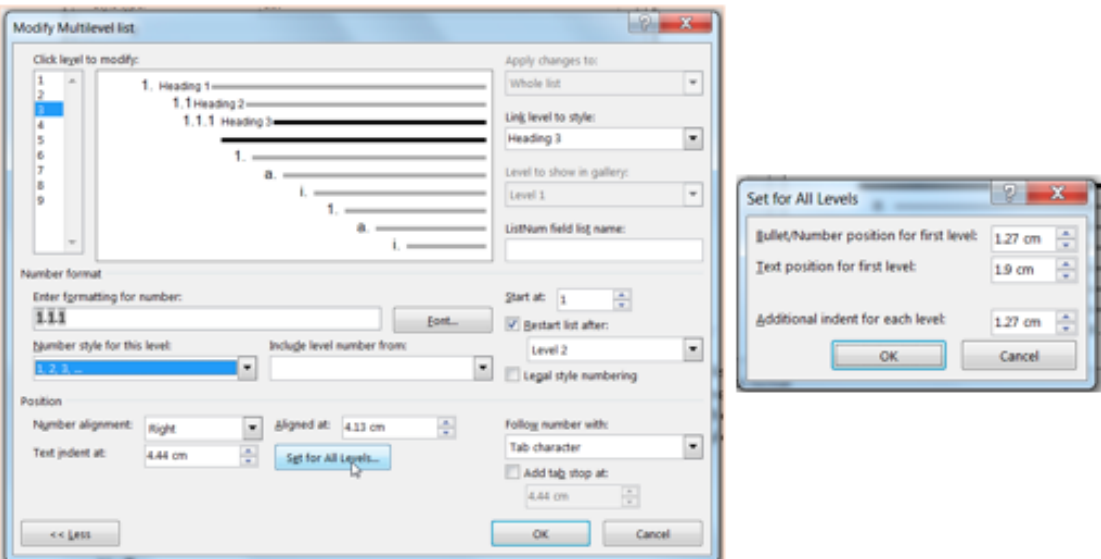

- i) Cliquez sur « ok » pour finir le tout.
- j) Enregistrerez votre document.